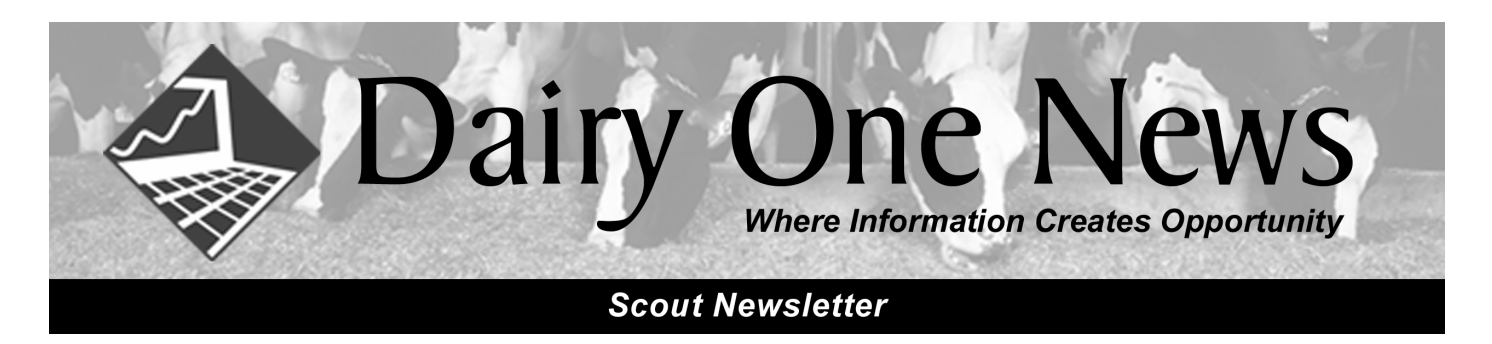

# NEW **Scout Format Released**

This Scout upgrade (*version* W06.0131) brings major changes. Changes include a dramatically improved Report Changer, Electronic ID management, New Graphs & Reports, and several new options under **File > Herd Parameters**. If you use MONITOR, be sure to print off a Monitor report before upgrading since the upgrade will zero out data on that report. Other changes are outlined below.

## **New Setup includes "ALTER"**

If you select **File > Setup**, you now see a new selection called **Alter**. This area is where changes can be made and includes Herd Parameters and Report Changer. Press the **"Ctrl" key plus the "A" key** for a quick way to open. **Alter Setup** in Scout now goes directly to what was called "General Setup" in the old Scout.

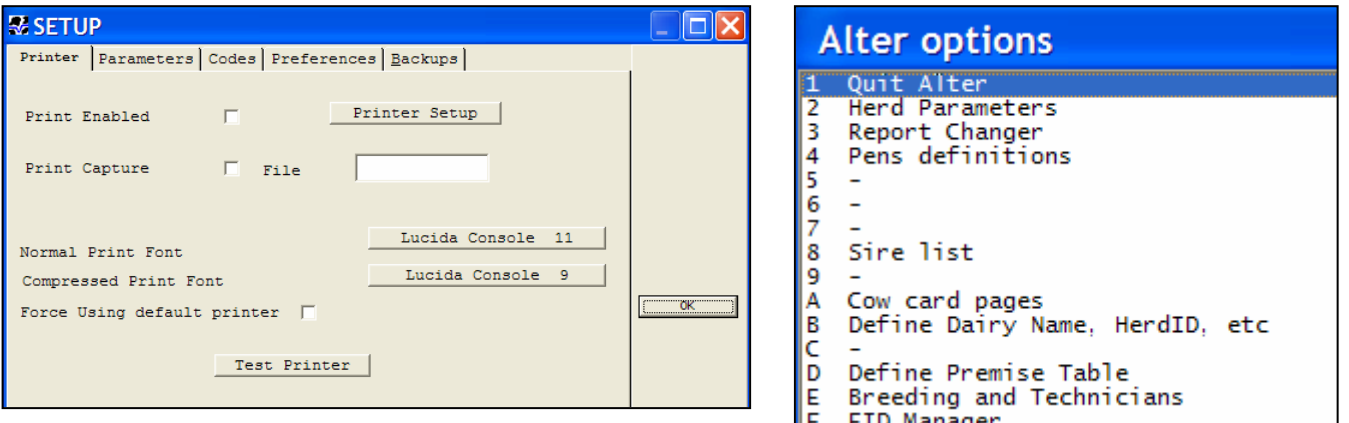

#### **New Improved Scout Menu**

The Scout Menu has been changed so that it will work for all users in the United States. As a result, not all Menu Items under DHI+ID apply to all users. Many of the menu item changes are a result of the changes in Reports and Event options.

The **DHI+ID** Menu now has a numbered sequence for DHIA testing.

- 1. **Cleanup for Test:** Run Cleanup Cowfile before making the back-up for the Field Representative. Also run the Clean Archive option to remove possible duplicate records.
- 2. **Testday Back**-**up:** This will run Prepare and then create a back-up called TESTDAY.ZIP which can be saved to a Flash drive or diskette.
- 3. **Receive Test Info:** Receive information, including importing the MLK file from testday or downloading the DNL.
- 4. **Update Monitor:** Do this after downloading the DNL. Used to be under the Production Menu, but many users were unaware of it being there.

 $I$ <sub>HTH</sub> Health Vx+BST 1. Cleanup for Test 2. Testday Backup 3. Receive Test Info 4. Update Monitor Direct CONNECT Generic Receive **ATA BarnSheet** 

# **Herd Parameters**

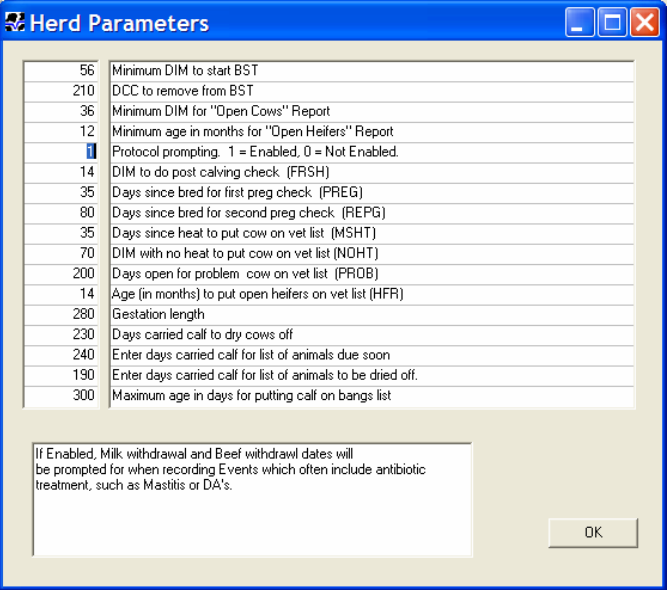

Two New Parameters have been added.

- 1. DCC to remove from BST.
- 2. Protocol Prompting.

If Protocol Prompting is enabled, you will be prompted to enter a **Milk Withholding Date** (MKDAT) and a **Beef Withholding Date** (BFDAT) when recording Events that often involve Antibiotic treatment, such as MAST or DA.

These items are found in Two New Reports –

- Cows with Beef Hold
- Cows with Milk Hold

#### **New Event Tracking**

- **Ovsynch:** Basic Ovsynch Program this has been a part of the Scout program for several years, but some of the first users didn't have it in their program. Record under **Events2 "Ovsynch Start Shot"**.
- **Foot-trim:** A Foot-trim Report has been added, and a **FTREM** (remark of last Foot-trim) has been added, to go with the **FTRIM** (date of last Foot-trim) item. Record under **Events1: "Foottrim"**.
	- **Johnes:** Date (**JDATE**) and REM (**JREM**) of last Johnes test, along with a Johnes test report. Record test results under **Health: "Record Johnes Info"**.

#### **New Improved Graphs & Reports**

Some of the old plot reports have been replaced with better ways to look at your herd data.

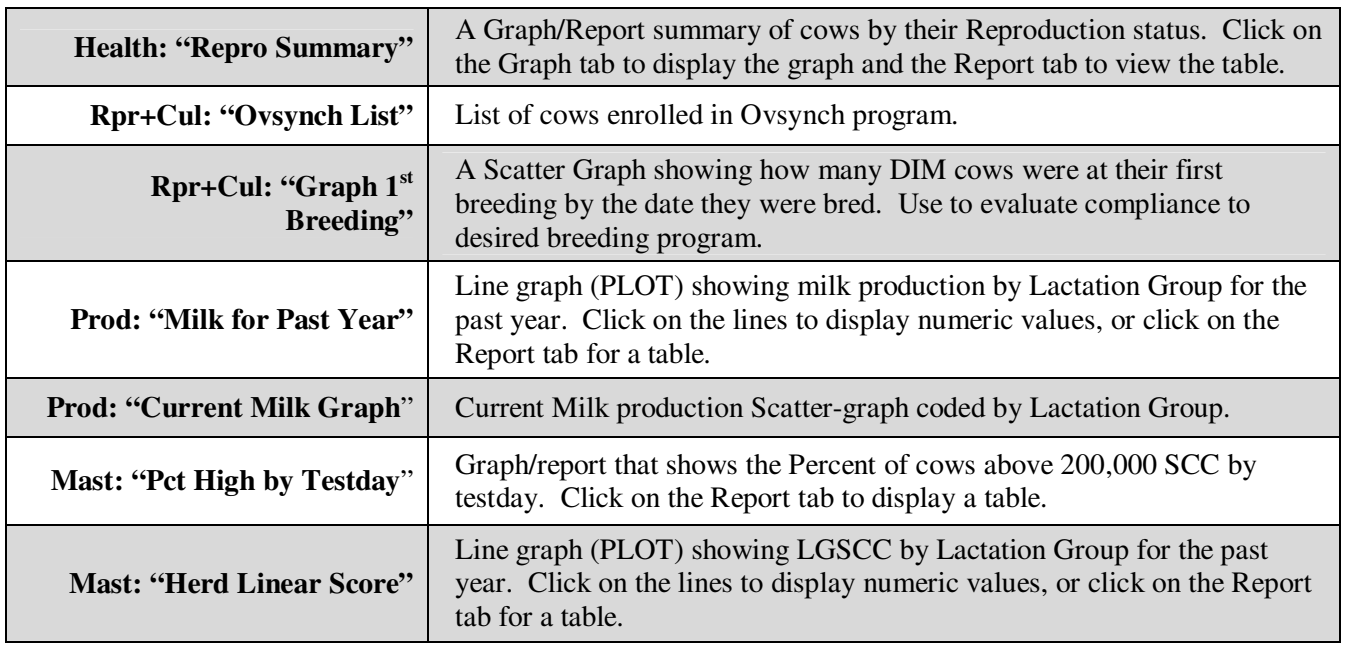

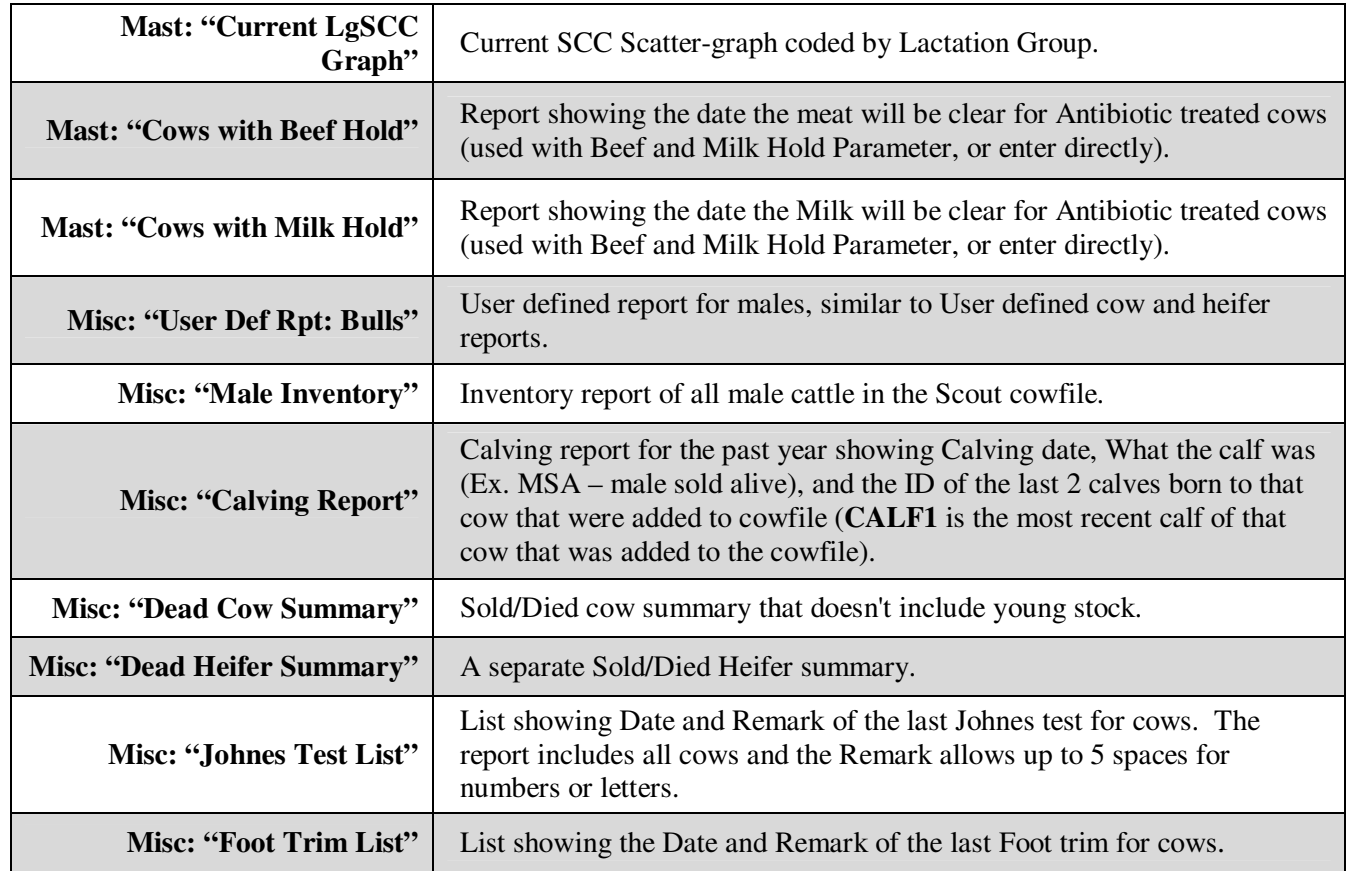

### **New Report Changer**

The New Report Changer allows users to easily add, delete and re-arrange items in their reports.

You will also have the option to make a double sort the default for reports. This will be especially useful for herds that have strings (STRG) defined for different groups of animals.

For **Double Sorted Reports**: choose the Group item (ex. STRG, LACT) as the first item and the Individual item (ex. BNAME, SCC) as the second.

For **Single sorted reports**: simply choose the desired item (ex. BNAME).

Additional **Switch Options** such as **\O** for Landscape printing have been added.

**Scout Report Changer [BETA]** VLIST : List of Adults for Vet Palpation Double click to change, drag to move  $\overline{\text{SID}}$ Switches :  $\angle 2CUI$ **STRG** LACT  $\overline{\mathbf{1}}$ Sort : BY STRG \\ID RPRO |ым TBRD **BRDHT**  $\pm$  5 MILK EDAY **EVT** REM Revert to Default DSLH VETC Cancel %ID  $Done$  $oplus$  Add  $=$  Remove

A new item called **%ID** will show on most reports when you open Report Changer. This item will be displayed as **BNAME** in reports if you have Barn Names checked in Alter and option B. If Barn Name is not enabled, %ID will be displayed on reports as the animals' **ID** number.

# **Helpful Tips:**

- For Optional Display Width allow 5 spaces for **Date** items to only show MM/DD.
- **\V**  on reports show Events; **V4** last 4 Events.

# **Other Highlight Changes**

- 1. **Monitor Report:** Has been standardized among all U.S. users.
- 2. **Bulk Tank SCC Analysis:** Some additional items such as LACT and DIM have been added to the report to make it more helpful. We hope to revise the pricing structure as part of a future update, as the current price structure is from the mid 80's and does not accurately calculate prices. (**NOTE:** Do not use the Income value to make culling decisions)!

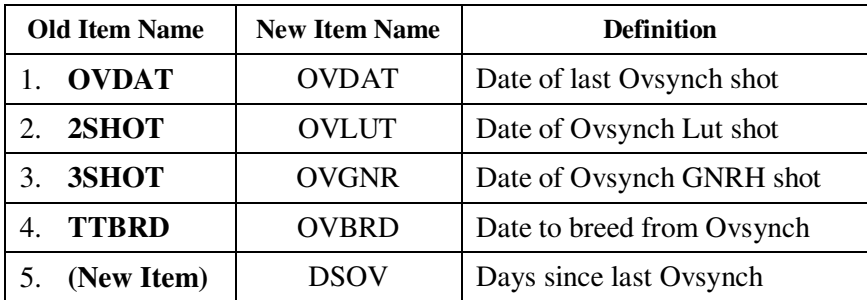

3. **Item Names:** A few of the item names have been changed.

## **New EID Options**

The New Scout has the ability to handle 15 digit Electronic ID (EID) numbers including 15 digit DAM and SIRE ID numbers. This option takes some additional steps to initialize after you have converted your Scout program to the new Scout. **Go to File, then Support Menu, then Convert, and finally choose option #2, Initialize International ID/EID items.** You will see the following message:

**NOTE**: This may cause some invalid values in REG to be overwritten with valid values in TAG. Existing values in REG will first be saved in the file PREVREG.TXT.

For most herds, the 8 digit American ID tag number is saved as the TAG item. That number will be copied to the REG item, and will overwrite the current REG item, unless it is a valid number. If animals are registered, and have a legitimate number in the REG field, that number will be saved. The current American ID number will continue to be stored as the TAG item, but the item itself has been changed to allow the use of the new 15 digit International or Electronic ID numbers.

After the above conversion has been done, you will see a new option under Alter called EID Manager. EID Manager allows users to import EID numbers from an electronic file that is assigned to the Tags, or to enter a group of numbers by typing in the first number of the series and telling it how many tags are in the series. In this example below, I chose "Enter EID Batch", typed in 840000012345678 as the first number and told it to add 5 tags.

When recording the FRESH event, Scout will bring up the EID list for you to choose from for assigning the EID number. Simply click on the correct EID number to assign it to the calf. EID numbers that are used are removed from the list of available numbers. Double clicking on the EID item in the cowcard will also bring up the list to assign numbers, and will allow you to put a number back into the inventory if you assigned the wrong number to an animal by mistake. **NOTE:** The Preferences Tab in Setup allows you to change how ID numbers are displayed (ex. USA123… or 840123).

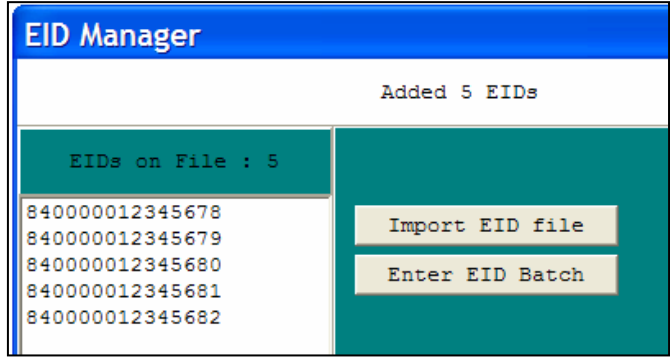